# 税額シミュレーションシステムの入力方法 (市民税・県民税申告書を作成される方)

ここでは、給与所得者の川崎市太郎さんが、次の源泉徴収票を基に「医療費控除」、「配偶者控除」、 「扶養控除」及び「16 歳未満の扶養親族」を追加で申告するための市民税・県民税申告書を作成 する場合の入力方法を説明します。

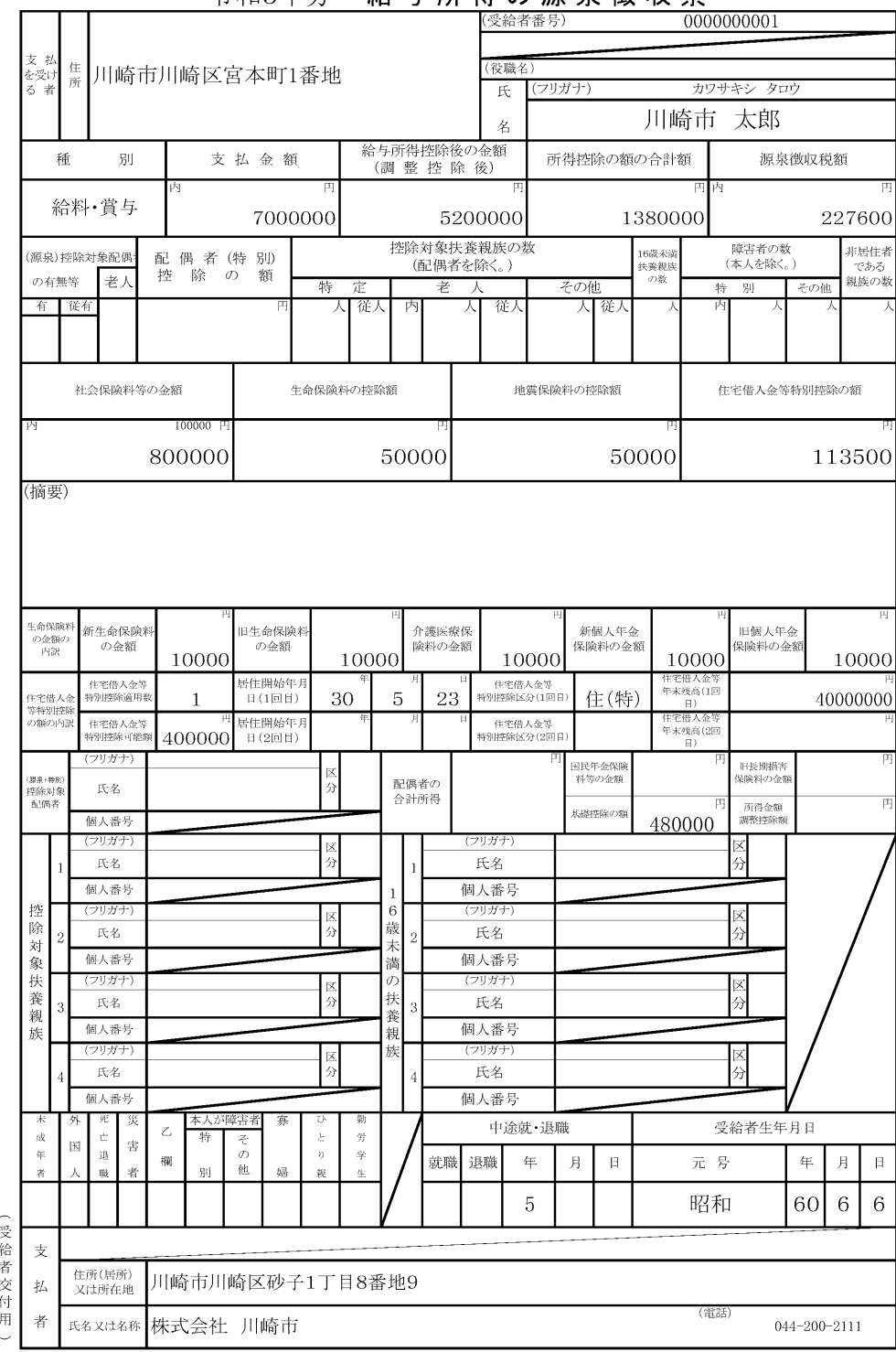

会和5年分 给与所得の道息微収要

生年月日を入力し、メニュー画面の「上記以外の方」ボタンから入力画面に進んでください。

#### 川崎市 あなたの個人住民税(市民税・県民税)がいくらになるか試算できます KAWASAKI CITY

#### 主なご利用方法

給与所得の源泉徴収票などを見ながら各種所得金額等を入力していただくと、個人住民税(市民税・県民税)の税額が試算できます。 また、入力した内容を基に市民税・県民税申告書を作成できますので、自宅のプリンターから印刷し、川崎市に提出することができます。

#### 利用例

- 前年度の課税内容で新年度の試算を行うことにより、税制改正により税額にどのような影響があるかを確認できます。
- 確定申告書や給与所得の源泉徴収票など、お手持ちの資料の内容で試算を行うことにより、納税通知書に記載されている税額の妥当性を確認 できます。
- 所得金額や所得控除等に加えて、ふるさと納税(地方公共団体に対する寄附金)の金額を入力することで、「自己負担額の2,000円を除いた 全額が 住民税及び所得税から控除されるふるさと納税額の目安」を確認できます。

PDFファイル閲覧ソフトがAdobe Acrobat Reader DCでない場合、申告書の印字内容がずれる、ドロップダウンのボタンが印刷される等の事象が 発生することがあります。事象が発生した場合は作成したPDFファイルを一度保存して、ファイルをAdobe Acrobat Reader DCで開き直してくだ さい。また、以前のAdobe Acrobat Readerをお使いの場合は**最新バージョンび**をダウンロード・インストールしてください。

#### メニュー

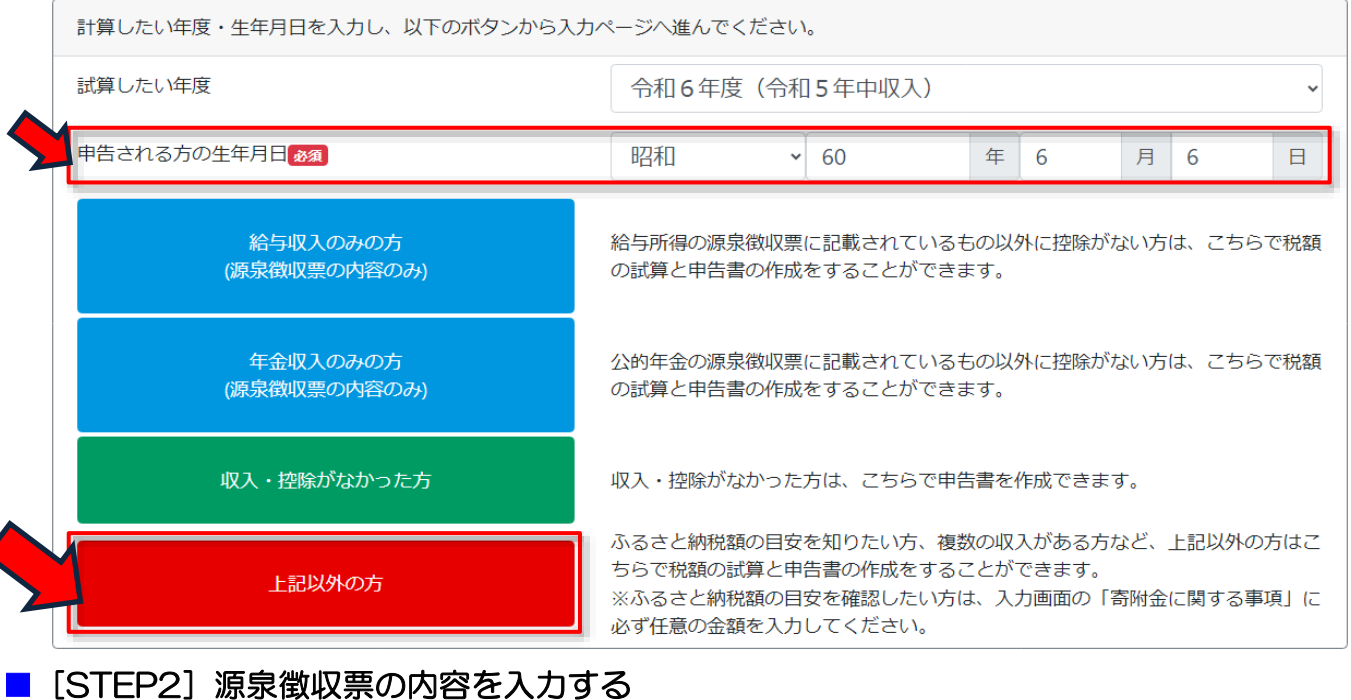

#### 源泉徴収票の内容に基づいて、給与収入及び各控除を入力してください。

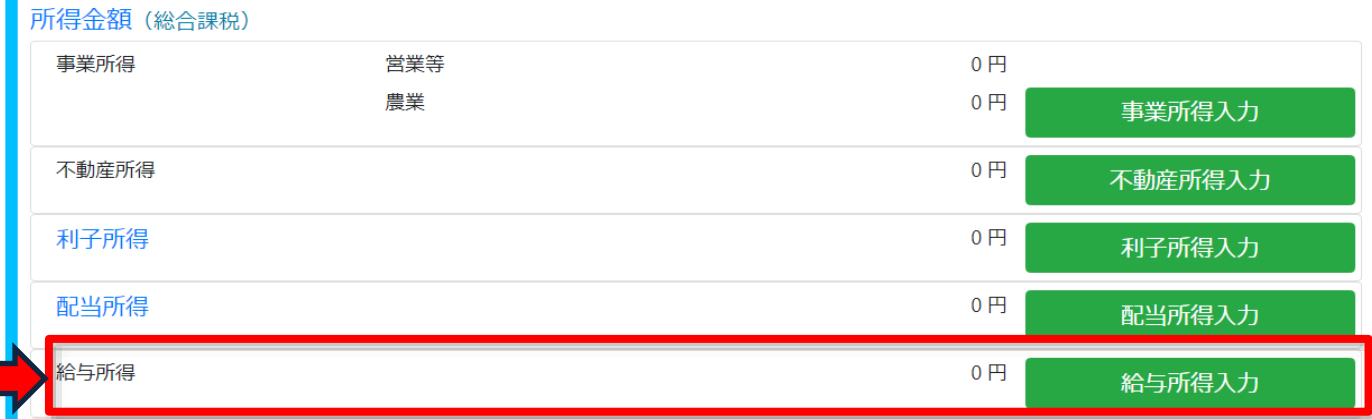

1枚目欄に金額を入力します。また、所得金額調整控除に該当する場合は、「適用」欄にチェッ クを入れます。入力が完了したら「入力確定」ボタンを押します。

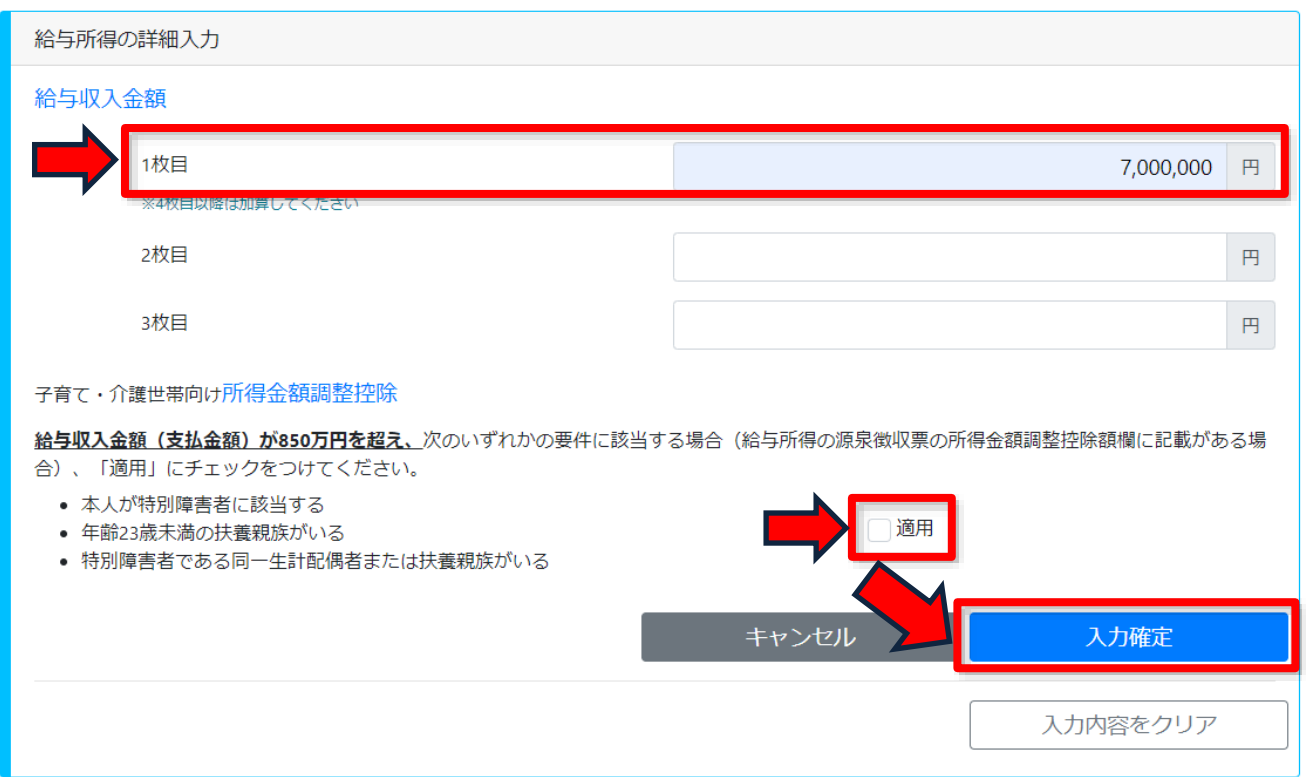

今回の場合、「社会保険料控除」、「小規模企業共済等掛金控除」、「生命保険料控除」、「地震保 険料控除」がありますので、該当項目を選択し、それぞれ次のとおり入力します。

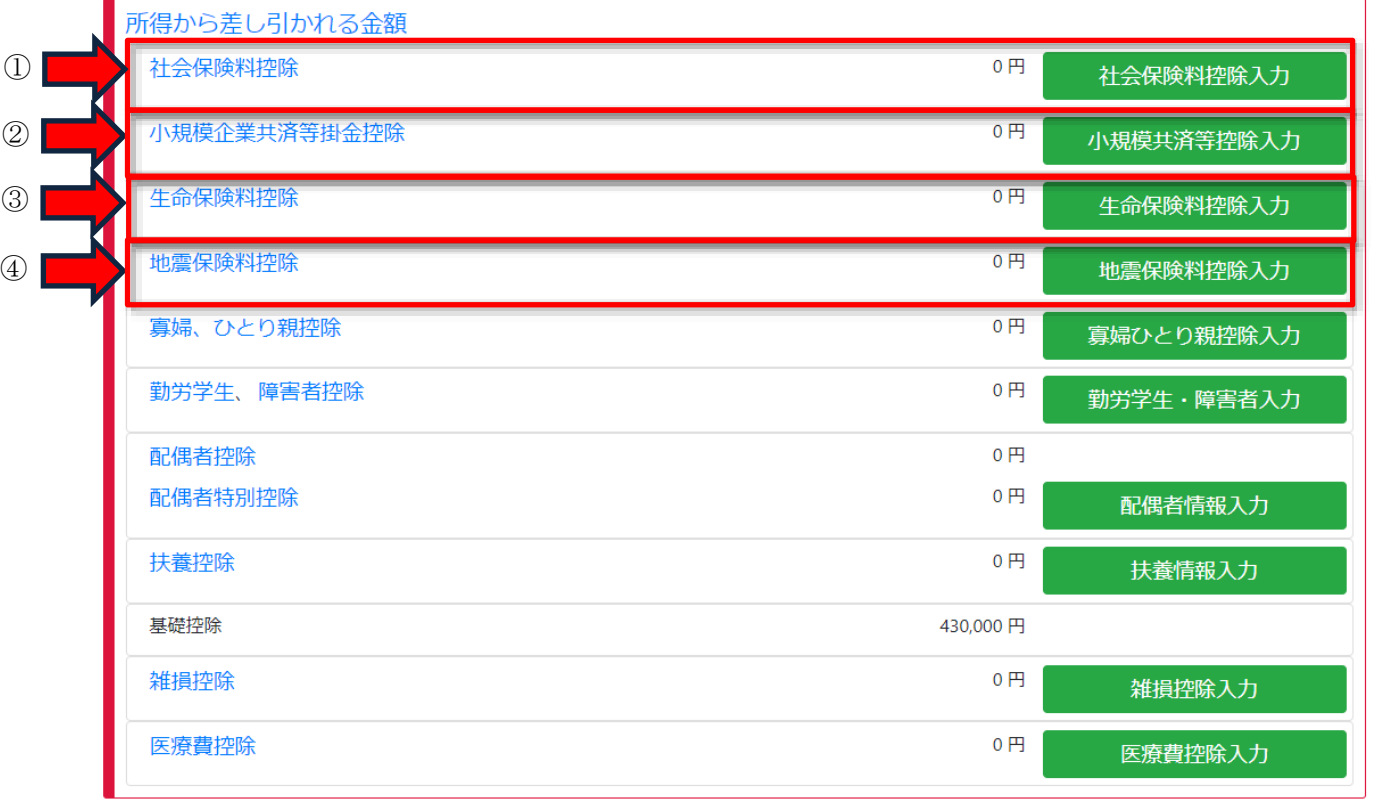

①社会保険料控除の入力方法

「源泉徴収票記載の社会保険料」欄に金額を入力し、入力が完了したら「入力確定」ボタンを押 します。

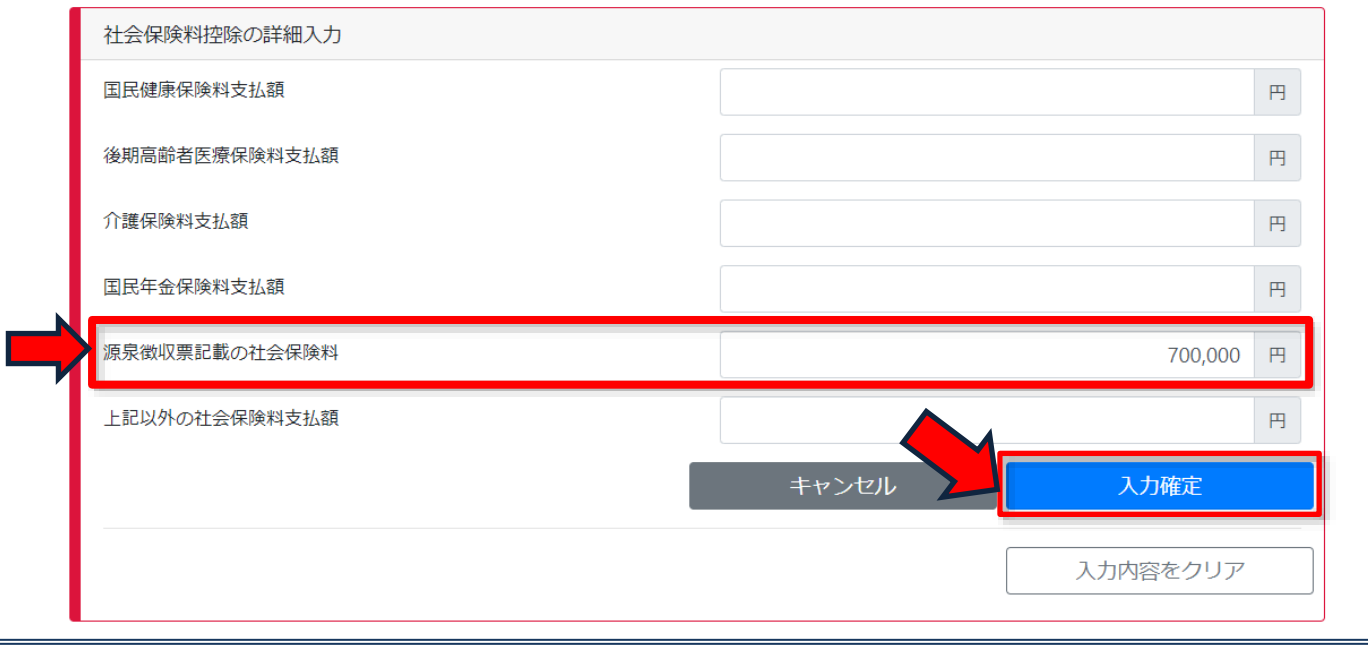

## <注意点>

源泉徴収票の「社会保険料等の金額」が2段書きになっている方は、下段の金額から上段の金額 を引いた差額(川崎市太郎さんの源泉徴収票では、700,000円)を入力してください。上段 の金額(小規模企業共済等掛金控除)は、小規模企業共済等掛金控除入力画面から入力します。

### ②小規模企業共済等掛金控除の入力方法

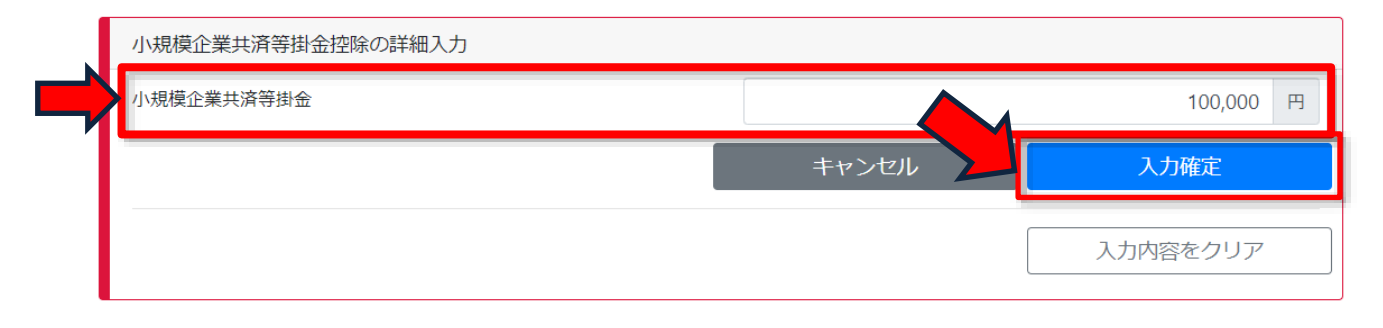

③生命保険料控除の入力方法

各種保険料の支払金額をそれぞれ入力し、入力が完了したら「入力確定」ボタンを押します。

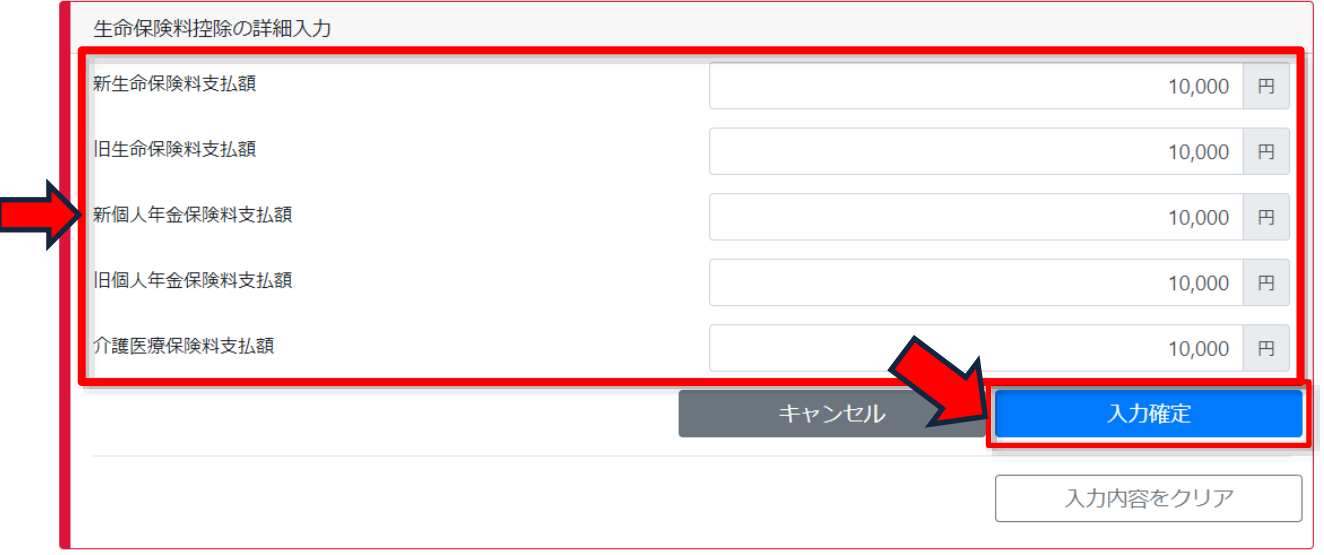

#### ④地震保険料控除の入力方法

「源泉徴収票から控除額を計算する場合」にチェックを入れ、源泉徴収票に記載の金額を入力し ます。入力が完了したら「入力確定」ボタンを押します。

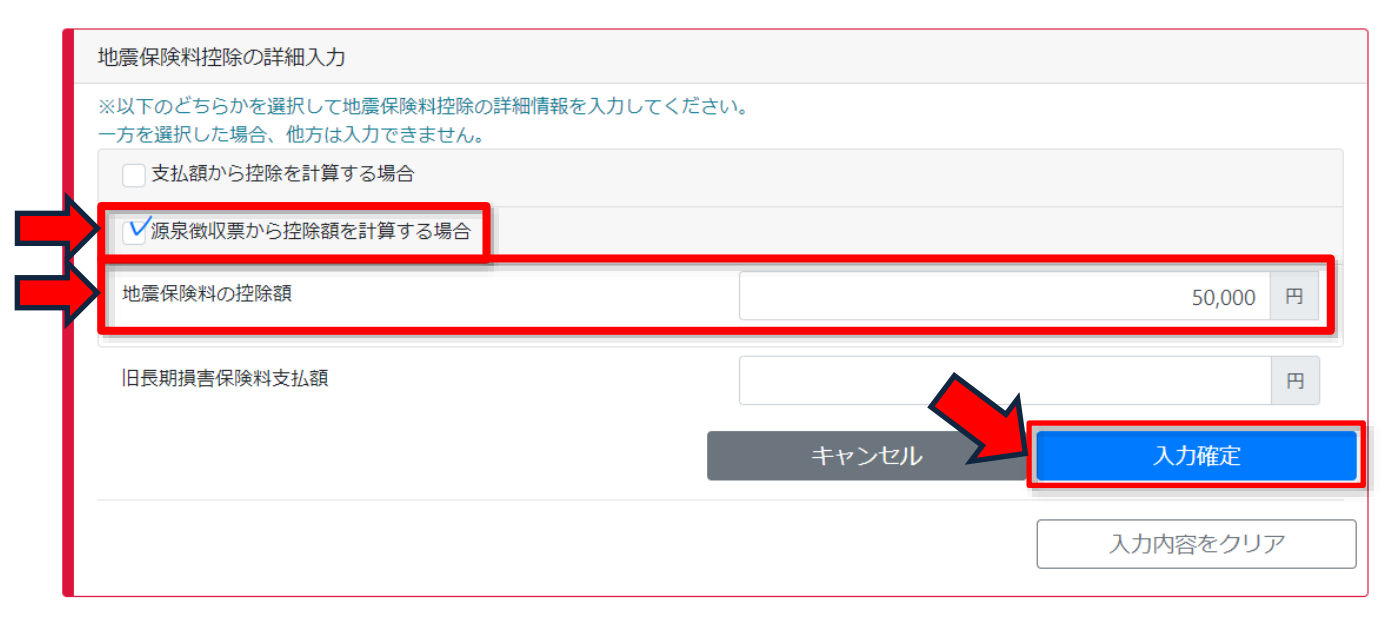

### <注意点>

申告書の提出時に必ず源泉徴収票(コピーでも構いません)を添えて提出してください。また、 源泉徴収票に記載がない住宅ローン控除(住宅借入金等特別控除)を新たに申告する方は、税務署 に確定申告書を提出する必要がありますので、このシステムでは申告書を作成できません。

源泉徴収票に記載のない内容を入力します。川崎市太郎さんの場合は、従来の「医療費控除」、 「配偶者控除」、「扶養控除」及び「16 歳未満の扶養親族」を追加したいので、それぞれ次のよう に入力します。

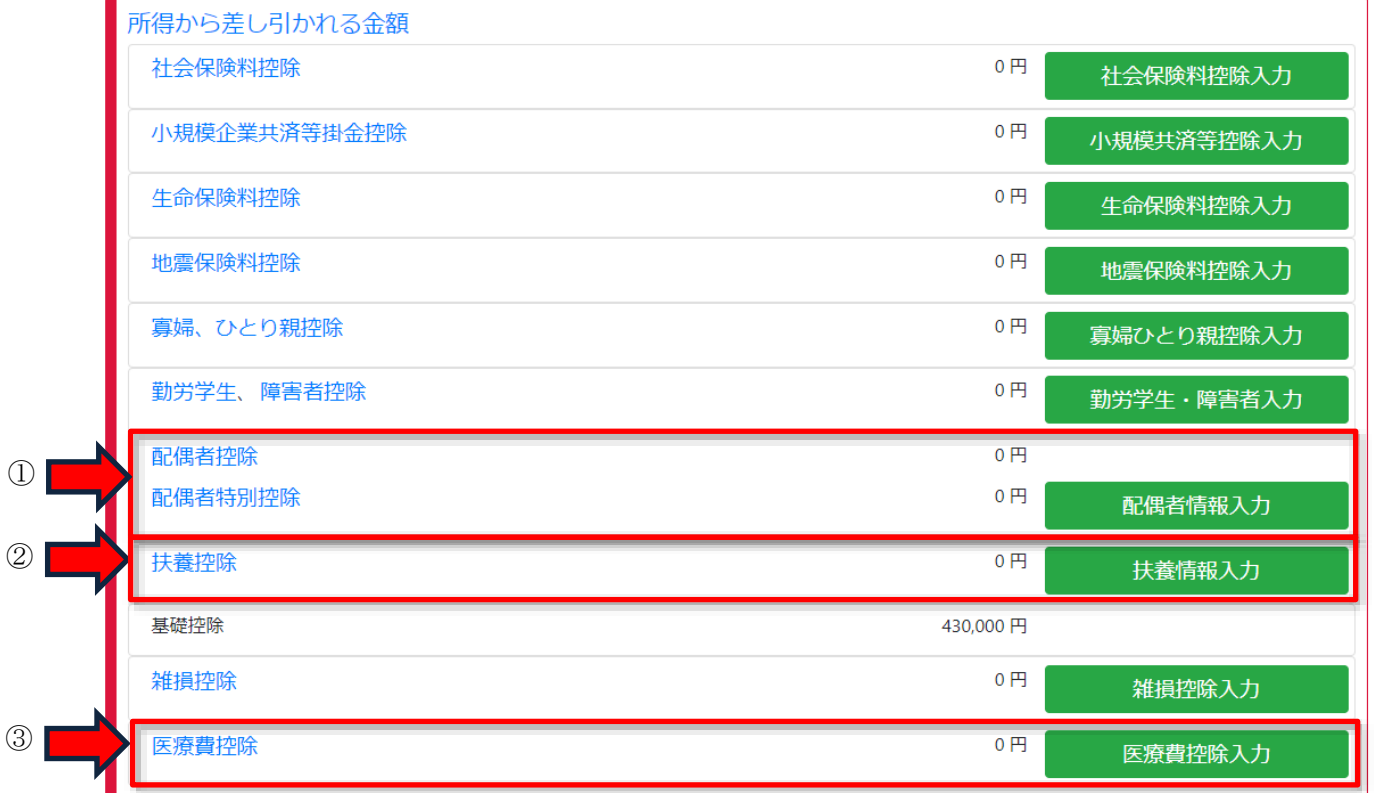

①配偶者控除の入力方法

生年月日及び各収入及び所得を入力します。また、配偶者本人が所得金額調整控除に該当する場 合は、「該当」欄にチェックを入れます。入力が完了したら「入力確定」ボタンを押します。

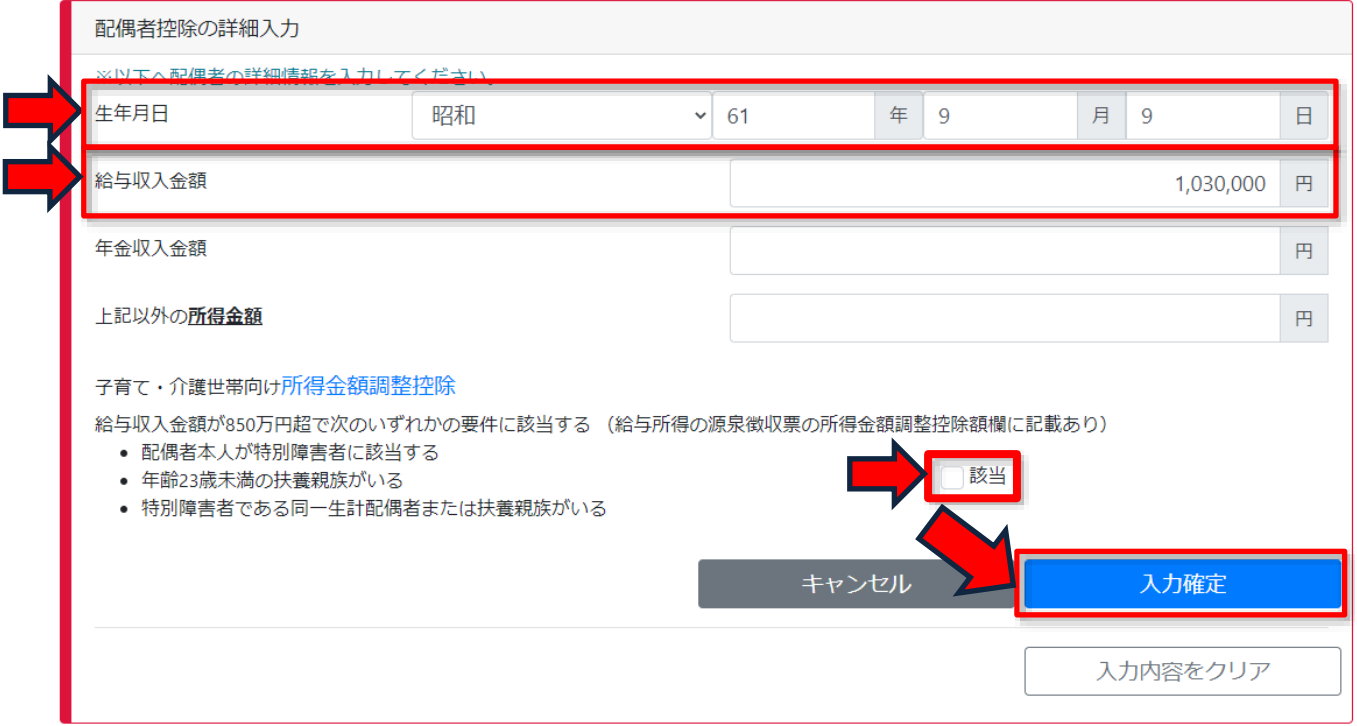

②扶養控除の入力方法

該当する扶養親族欄に人数を入力します。入力が完了したら「入力確定」ボタンを押します。 また、ここでは「人数から控除額を計算する場合」の欄に入力していますが、「生年月日から控 除額を計算する場合」の欄から入力することも可能です。

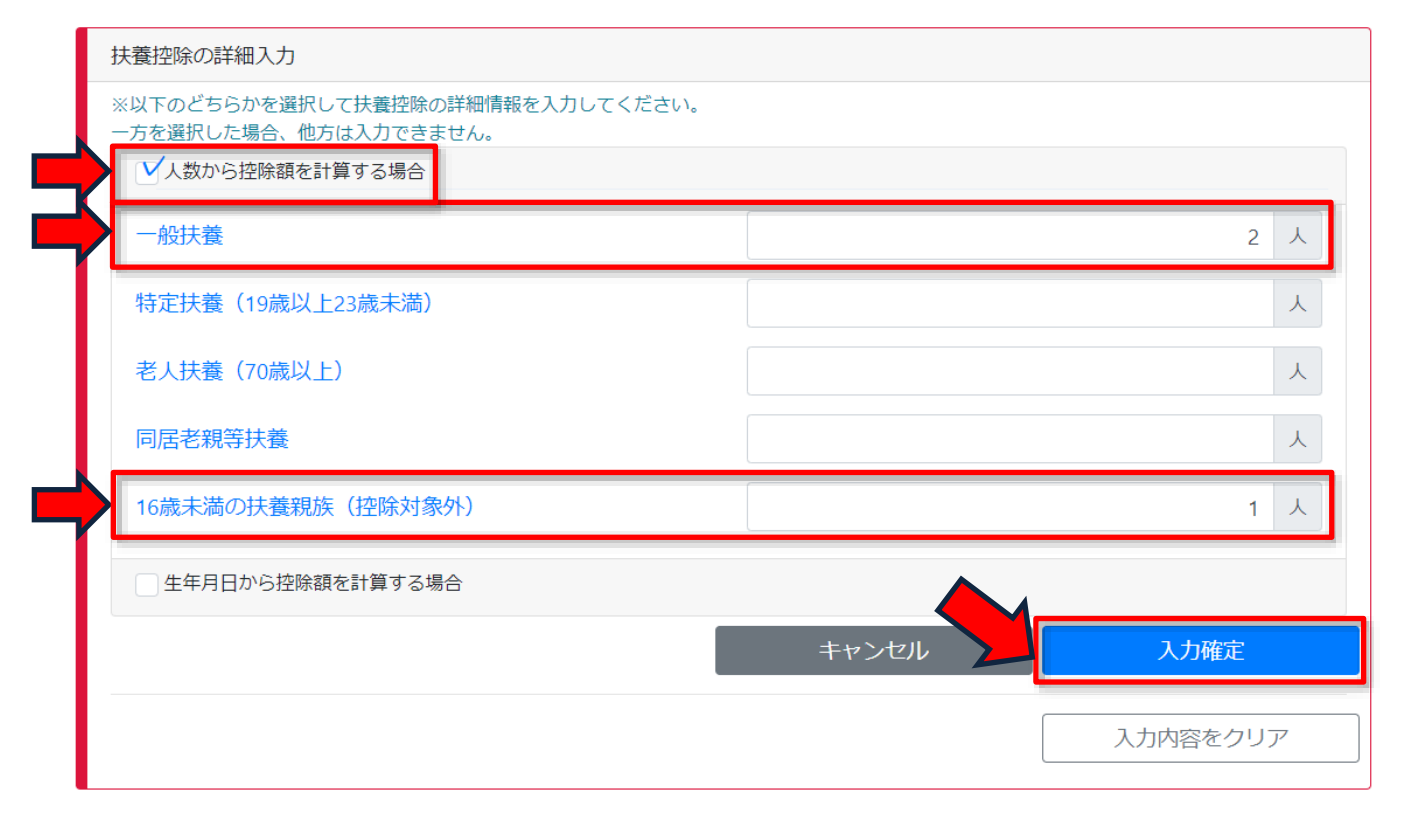

#### ③医療費控除の入力方法

支払った医療費・医薬品購入費及び保険金などで補てんされる金額を入力し、入力が完了したら 「入力確定」ボタンを押します。

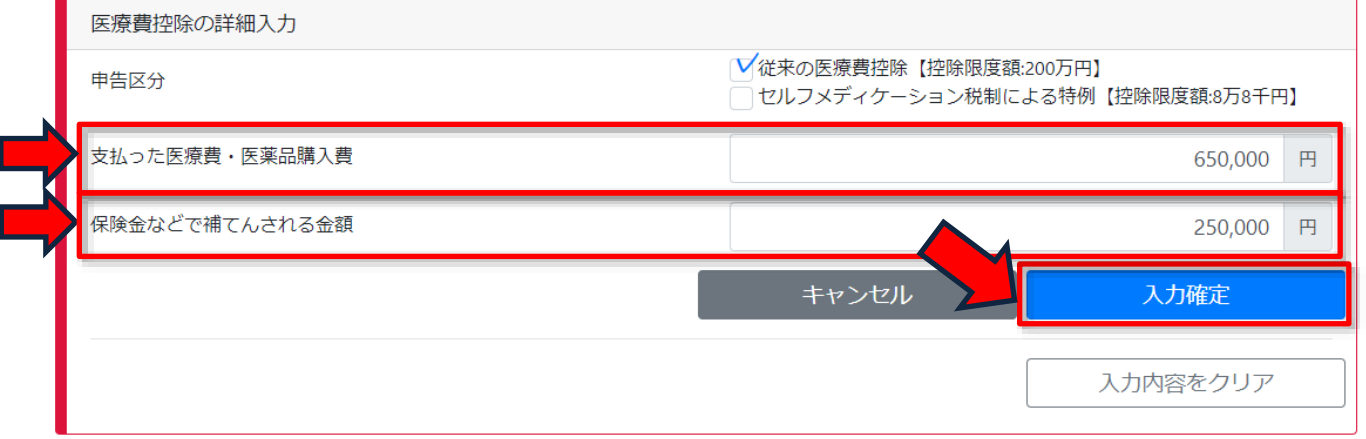

### ■[STEP4]市民税・県民税申告書の PDF ファイルを作成する

STEP3 の後、画面下方の「税額試算」ボタンを選択すると、「税額試算結果」画面が表示され ます。この画面が表示されたら、「申告書作成」ボタンを押すと市民税・県民税申告書(PDF 形式) のダウンロードが開始されますので、お使いのパソコンに保存するなど、適宜御対応ください。

また、「税額試算」ボタン右の「申告書作成」ボタンを押すことで、税額試算を経ずに直接申告 書を作成することも可能です。

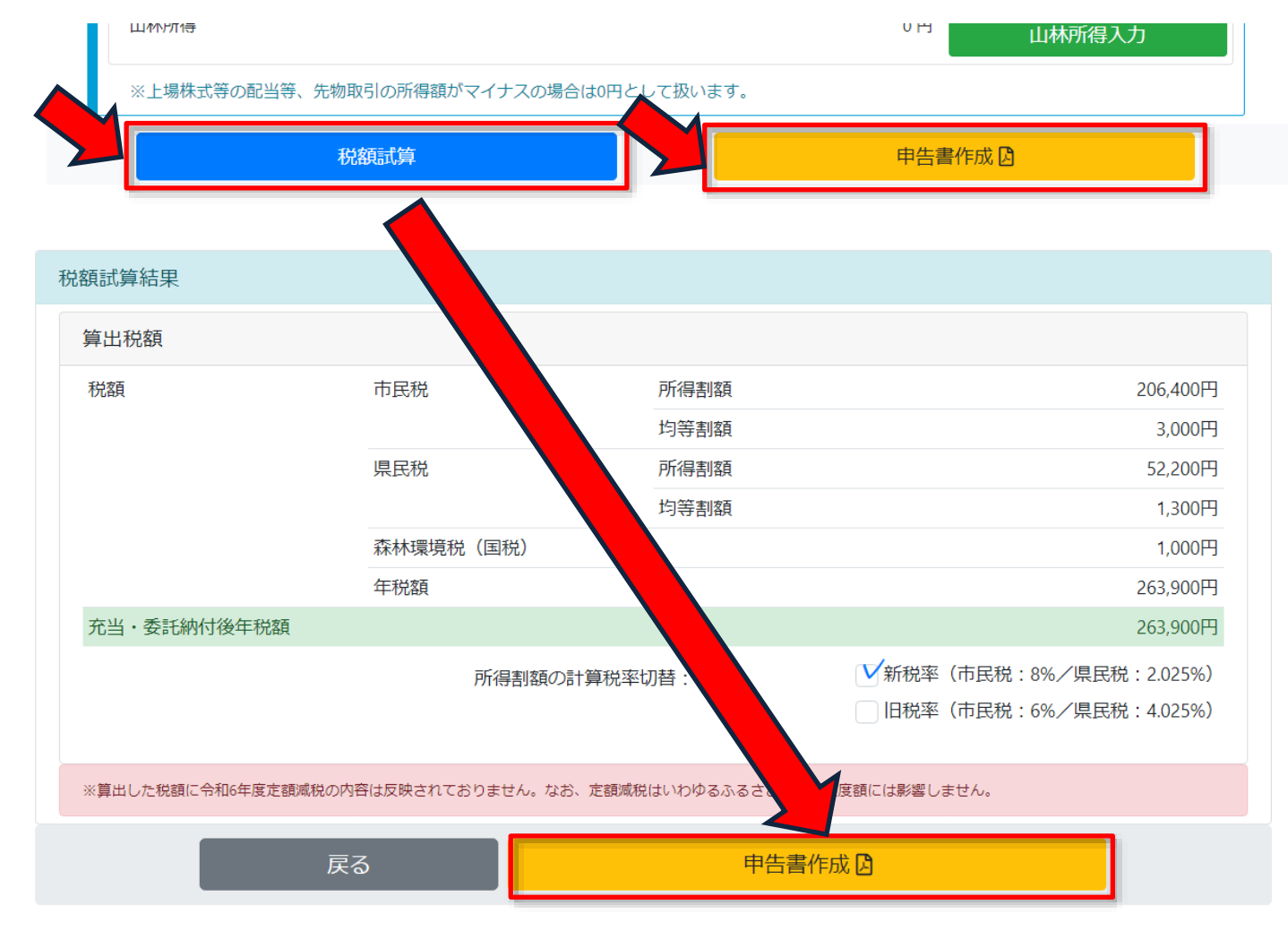

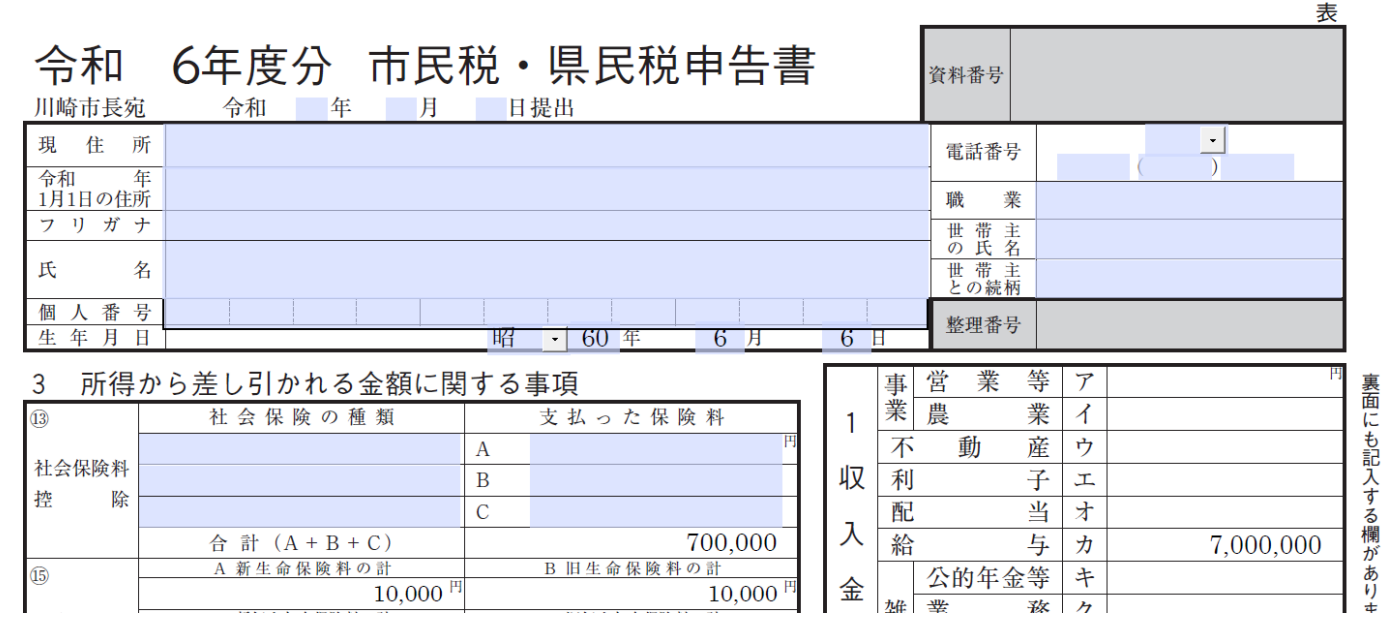

■ [STEP5] 必要箇所を補記し、印刷・提出する

市民税・県民税申告書の PDF ファイルをダウンロードしたら、必要箇所を補記します。特に、 申告する方の住所・氏名や、控除対象配偶者及び扶養親族の方の氏名等、障害者控除の該当者の 方の氏名及び障害の等級は必ず補記が必要です。補記が終わったら、添付書類とあわせて紙印刷 した申告書を各市税事務所市民税課(市税分室市民税担当)まで御提出ください。なお、この例で は補記項目を PDF ファイル上で入力していますが、印刷後に手書きで補記しても構いません。

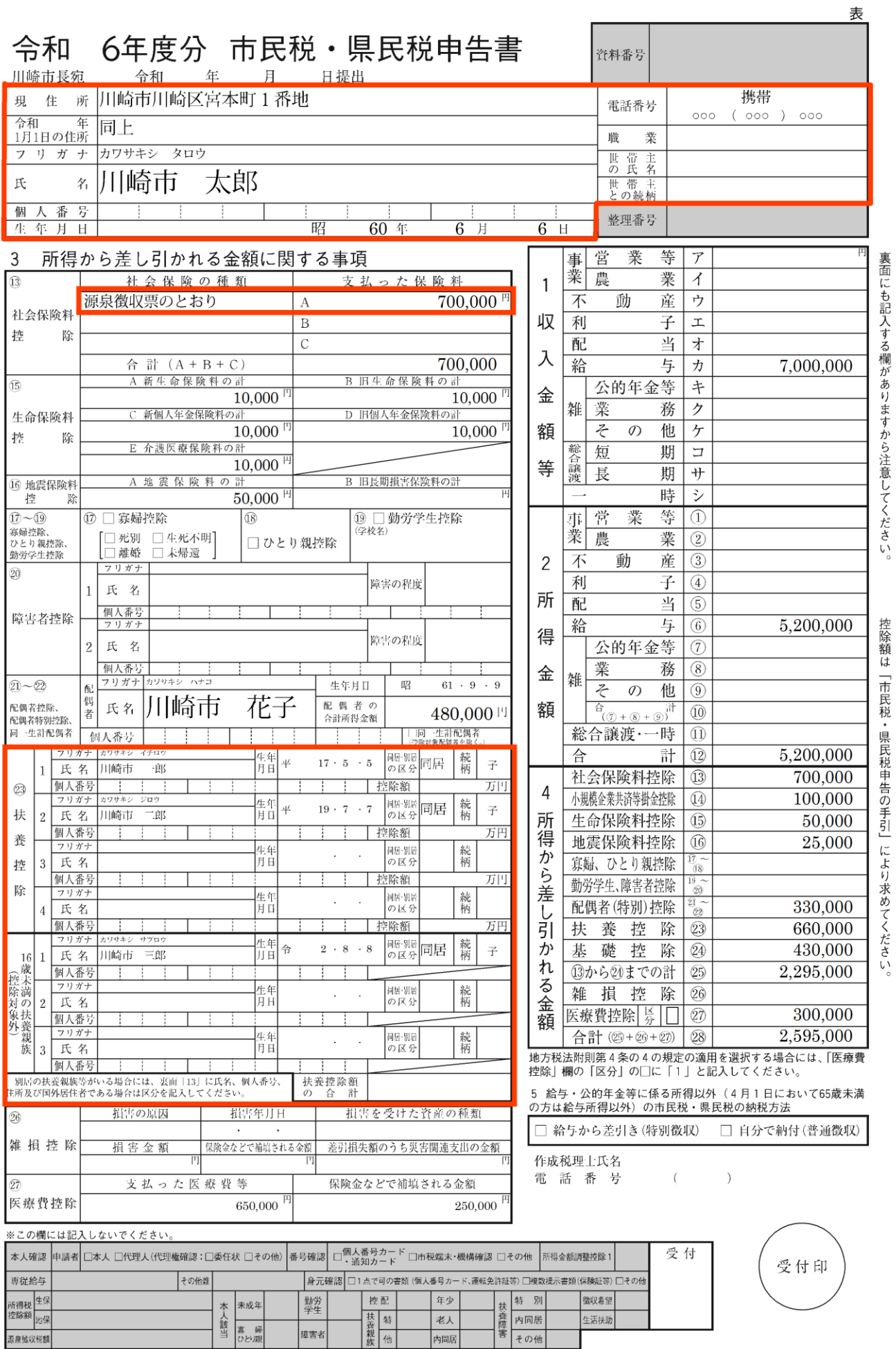

※ 川崎市太郎さんの場合、裏面(2 枚目)の補記は不要です。

<参考>

与収。

裏面(2 枚目)で手入力できる箇所の内容は次のとおりです。

## 前年中に収入がなかった方は、この欄に生活状 況を記入してください。

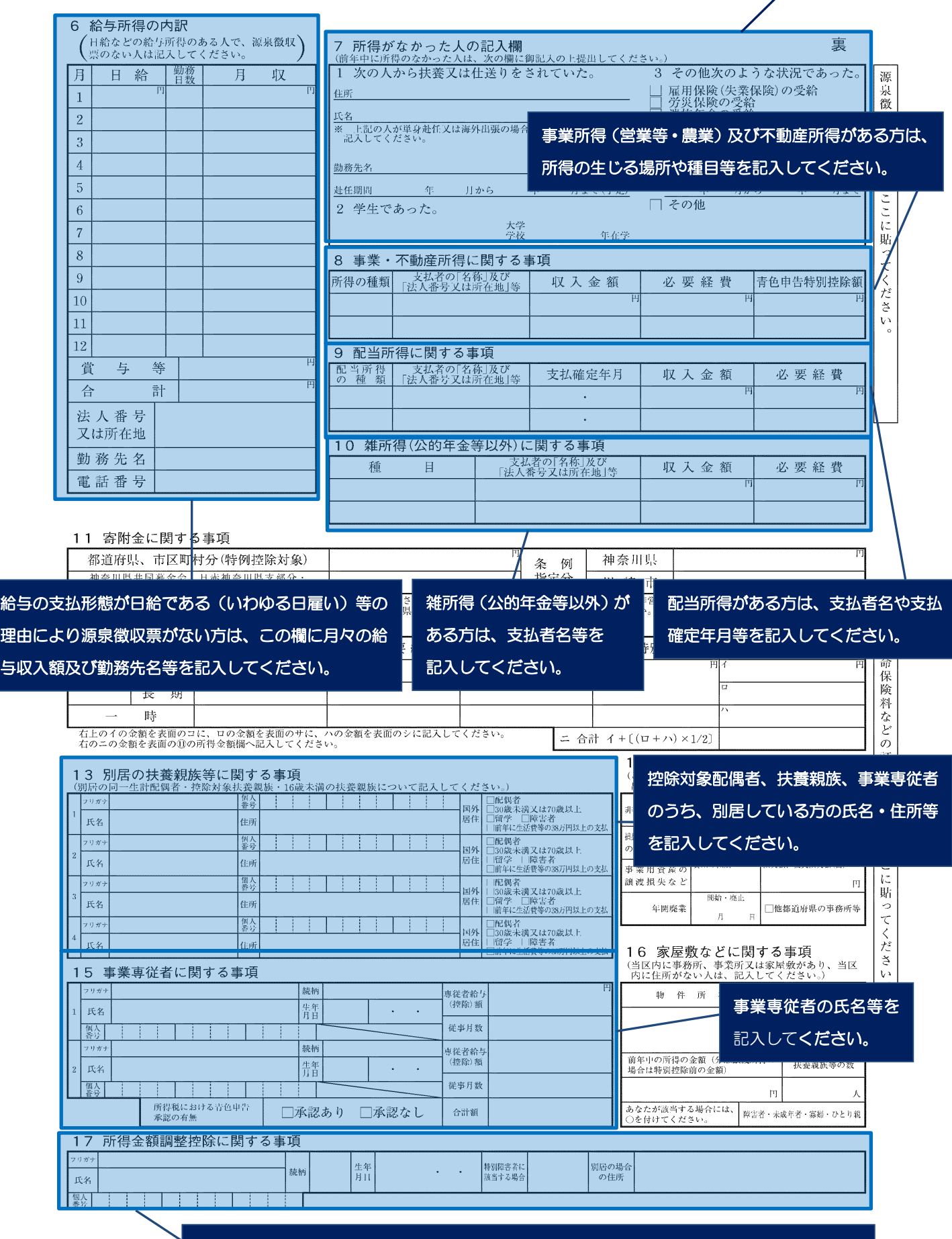

所得金額調整控除に該当する場合、同一生計配偶者、扶養親族の氏名等を記入してください。